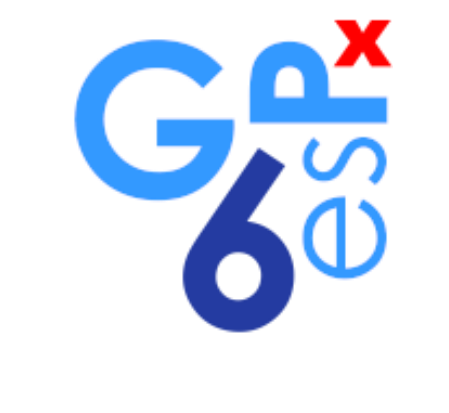

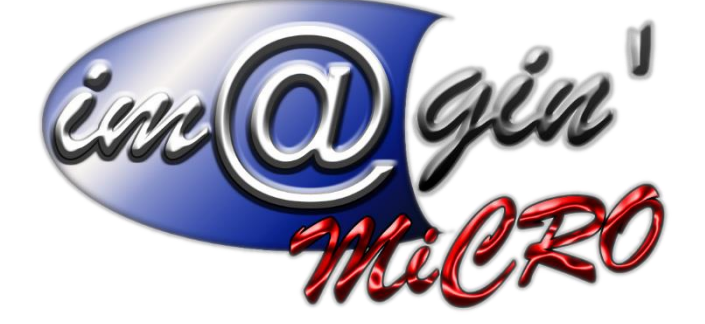

MANUEL DE FORMATION GesPx V6 Saisie des heures

Révision du : 11 Janvier 2024

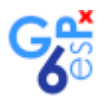

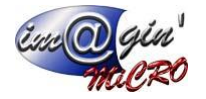

# **Gespx (Logiciel de gestion commerciale)**

Version 6

## *Propriété & Usage*

Tout usage, représentation ou reproduction intégral ou partiel, fait sans le consentement de Im@gin Micro est illicite (Loi du 11 Mars 1957 - Loi du 3 Juillet 1985). Ils constitueraient une contrefaçon sanctionnée par les articles 425 et suivants du Code Pénal. Tous droits réservés dans tous pays. Logiciel original développé par Im@gin Micro. Documentation Im@gin Micro. Toute utilisation, à quelque titre que ce soit, non autorisée dans le cadre de la convention de licence, est strictement interdite sous peine de sanctions pénales (Loi du 3 Juillet 1985, Art. 46).

## *Conformité & Mise en garde*

Compte tenu des contraintes inhérentes à la présentation sous forme de manuel électronique, les spécifications visées dans la présente documentation constituent une illustration aussi proche que possible des spécifications. Il appartient au client, parallèlement à la documentation, de mettre en œuvre le progiciel pour permettre de mesurer exactement l'adéquation de ses besoins aux fonctionnalités. Il est important, pour une utilisation sûre et opérationnelle du progiciel, de lire préalablement la documentation.

### *Compatibilité*

Im@gin Micro met en œuvre tous les moyens nécessaires pour garantir la compatibilité de ses progiciels et options avec les logiciels tiers dans leur version existante au moment du développement du progiciel concerné. Toutefois, elle ne garantit pas leur compatibilité avec les possibles évolutions des logiciels tiers. Il appartient au Client de s'informer sur leur éventuelle adéquation.

#### *Evolution*

La documentation correspond à la version référencée. Entre deux versions, des mises à jour du logiciel peuvent être opérées sans modification de la documentation. Toutefois, un document informatif additionnel peut être joint à la documentation existante pour présenter les modifications et améliorations apportées à ces mises à jour.

Les noms de produits ou de sociétés, toute image, logo ou représentation visuelle mentionnés dans ce document ne sont utilisés que dans un but d'identification et peuvent constituer des marques déposées par leurs propriétaires respectifs.

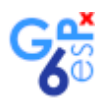

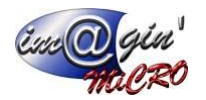

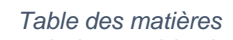

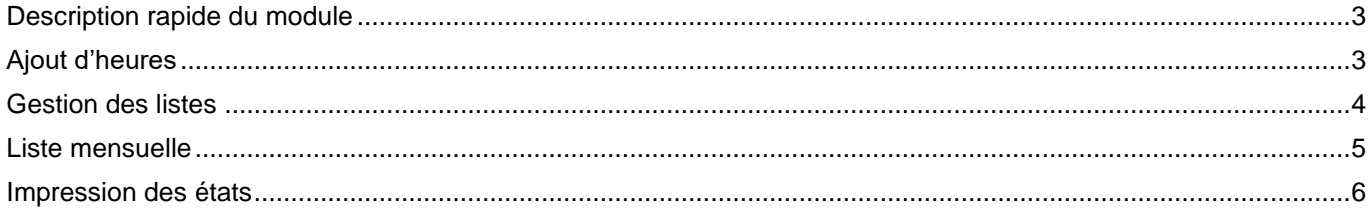

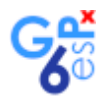

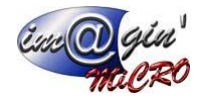

## <span id="page-3-0"></span>Description rapide du module

Le module « Saisie des heures » a pour tâche de gérer des heures de tous types pour un salarié, mais aussi de consulter et visualiser ces heures via différents formatages en liste ou en état.

# <span id="page-3-1"></span>Ajout d'heures

Pour ajouter des heures il faut remplir les informations indiquées dans l'image ci-dessous.

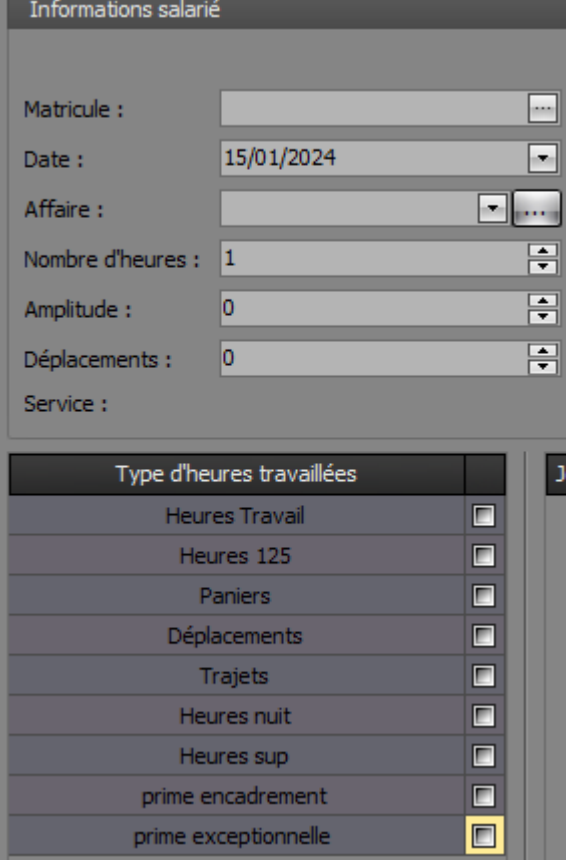

Les trois seules informations obligatoires à remplir sont le matricule, la date et le type d'heures travaillées.

Si une affaire est sélectionnée alors les heures entrées seront automatiquement assignées à celle-ci.

Pour valider votre ajout il suffit d'appuyer sur la touche « Entrée ».

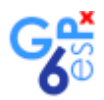

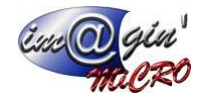

## <span id="page-4-0"></span>Gestion des listes

La liste principale n'affiche rien de spécifique lorsque l'on arrive sur la page de saisie de heures.

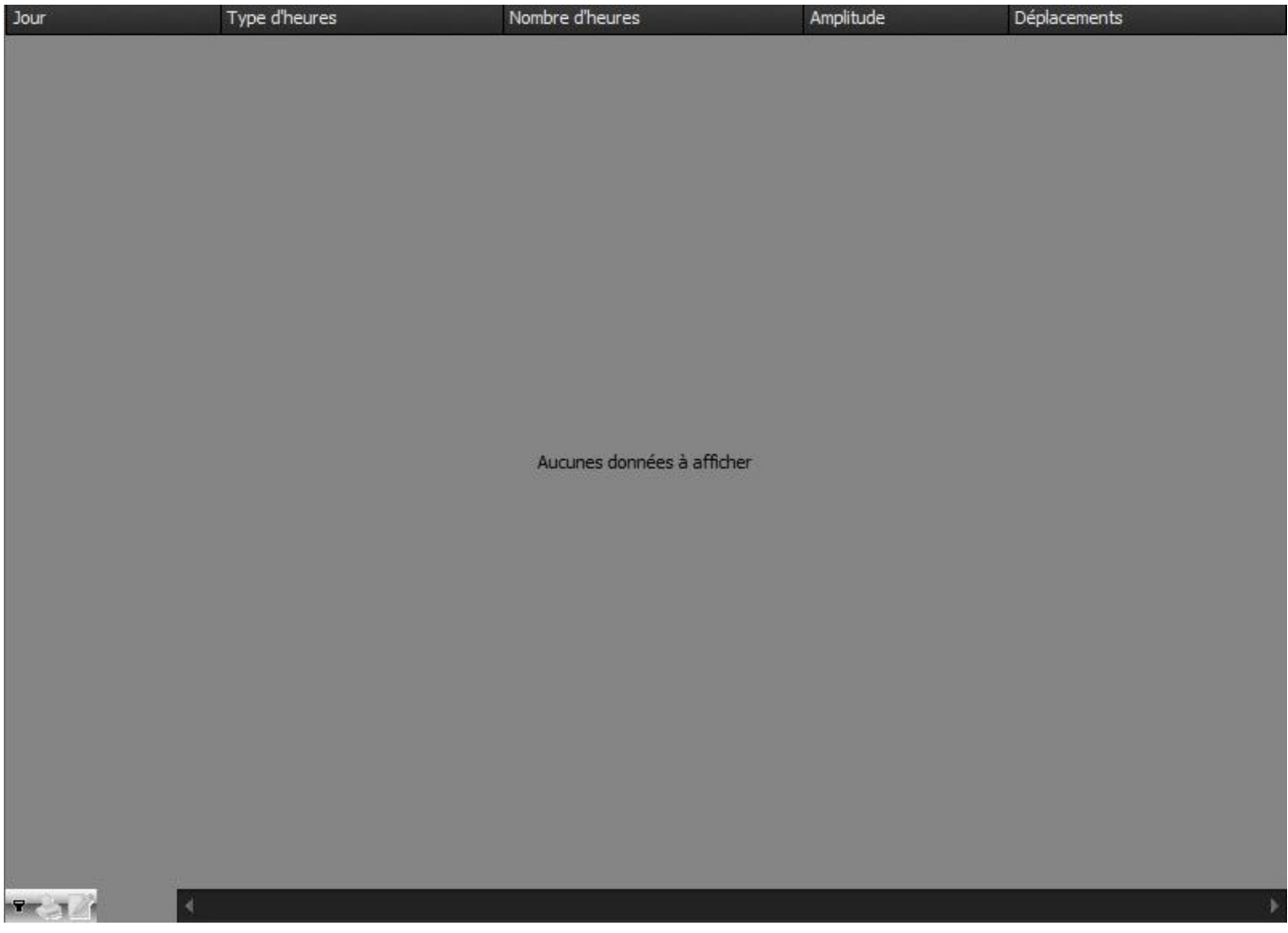

Lorsque l'on sélectionne un matricule celle-ci affiche les heures de la semaine courante pour le salarié sélectionné. Et il vous est possible de naviguer de semaine en semaine avec des boutons (image ci-dessous).

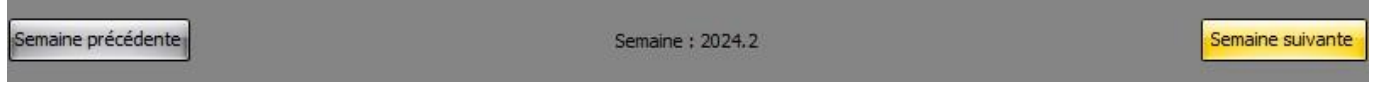

Si un matricule est sélectionné, que l'on a mis une date de début de période et une date de fin de période puis l'on appuie sur le bouton « Date/Période sélectionnée » alors, la liste principale affiche les heures du salarié sur la période sélectionnée.

Vous pouvez par ailleurs sélectionner une période correspondant à un mois de l'année en cours avec un des douze boutons disponibles. (Image ci-dessous.)

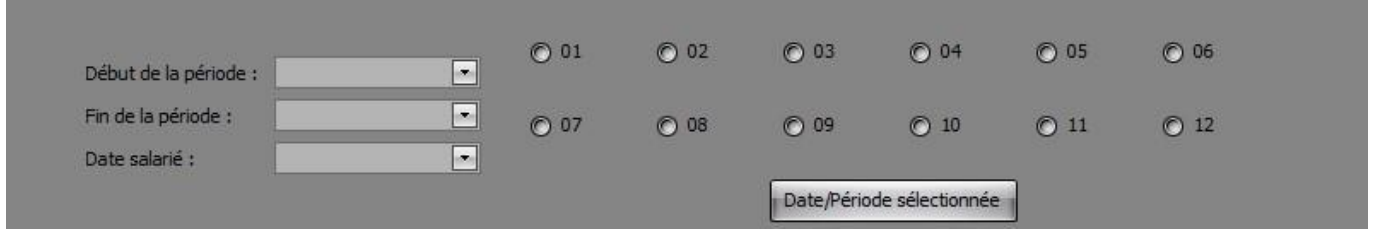

Si un matricule est sélectionné, que l'on a mis une « Date salarié » puis l'on appuie sur le bouton « Date/Période sélectionnée » (image ci-dessus) alors, la liste principale affiche les heures du salarié à la date indiquée et ce même si une période est indiquée dans les autres champs.

La date salarié prime sur tous les autres champs de date excepté à la sélection d'un matricule.

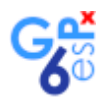

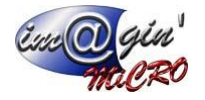

La liste de copie/sélection elle est plus simple. (Image ci-dessous.)

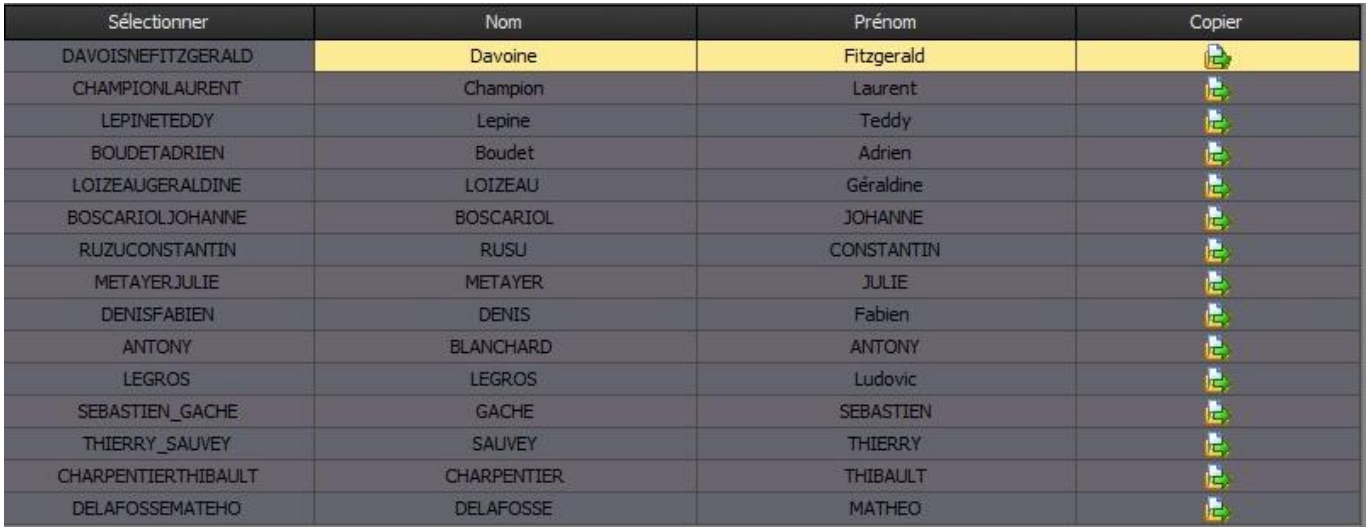

À gauche de la liste se situe le matricule de chaque salarié. Si vous cliquez dessus cela va tout simplement le sélectionner et préremplir le champ « Matricule » tout en actualisant la liste principale à la semaine courante.

À droite de la liste se situe une colonne avec une image indiquant une copie. En cliquant sur cette ligne contenant l'image vous allez copier la saisie d'heures actuelle vers le salarié contenue dans cette même ligne si les conditions d'ajout d'heures sont remplies.

## <span id="page-5-0"></span>Liste mensuelle

Liste mensuelle sert à visualiser les heures du mois de tous les salariés. Elle s'ouvre via le bouton « Liste Mensuelle » (Image ci-dessous)

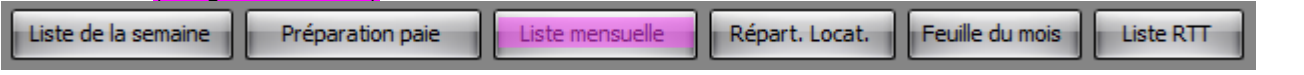

À l'ouverture de celle-ci la date par défaut se situe au mois courant mais on peut naviguer mois par mois avec les deux boutons au-dessus de la liste. (Image ci-dessous.)

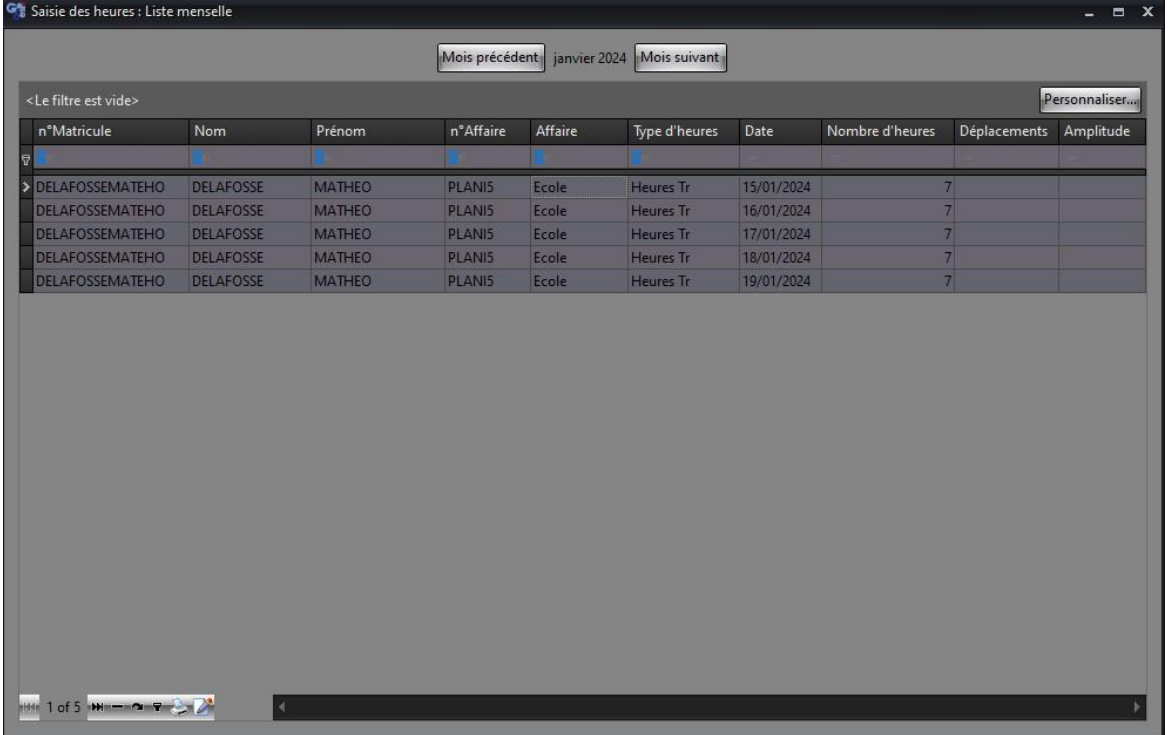

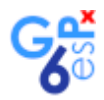

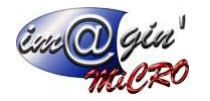

Via le clic droit vous pouvez supprimer une ou plusieurs heures saisies. Vous pouvez aussi en supprimer une en utilisant le bouton de suppression en bas de la liste. (Image ci-dessous)

1 of 7 mm - On The 3

Vous pouvez imprimer ce tableau ou bien l'exporter en format Excel. (Les 2 boutons à droite sur l'image ci-dessus)

Cette liste est filtrable, soit par le bouton « Personnaliser… » (image ci-dessous), soit par les barres de filtres au niveau des colonnes (image ci-dessous) ou bien avec le bouton de filtrage en bas de la liste (Image ci-dessus).

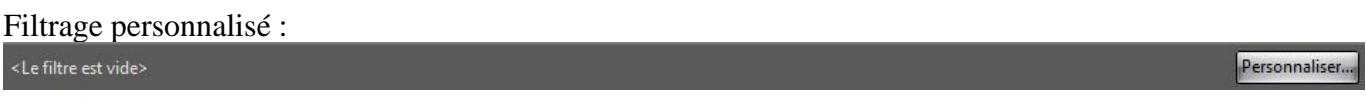

#### Filtrage colonne :

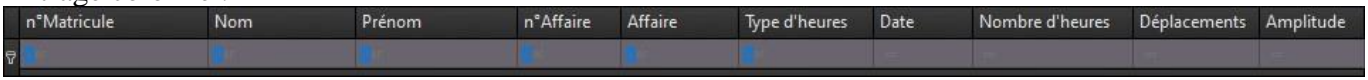

## <span id="page-6-0"></span>Impression des états

Voici les différents boutons permettant d'imprimer les états (excepté « Liste mensuelle » cf. [Liste Mensuelle\)](#page-5-0).

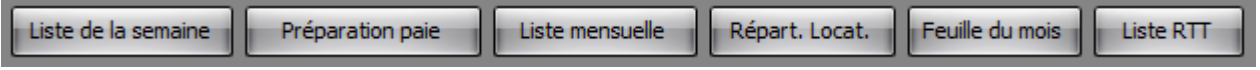

Pour accéder à l'interface d'impression de :

- La liste de la semaine : il faut entrer une « Date salarié ». Cela donne un état sortant un récapitulatif des heures des salariés sur la semaine correspondant à la date sélectionnée.

- La préparation paie : il faut entrer un intervalle de date soit « Début de la période » et « Fin de la période ». Cela donne un état sortant un récapitulatif des heures des salariés sur la période donnée.

- Répart. Locat. : Il faut entrer un matricule et un intervalle de date. Cela donne un état sortant les heures d'un salarié sur les différentes affaires auxquelles il était affecté sur la période donnée.

- Feuille du mois : Rien de particulier à entrer. Cela donne un état sortant un tableau au format calendrier affichant tous les jours du mois courant avec des cases à remplir pour chaque salarié.

- Liste RTT : il faut entrer un intervalle de date. Cela donne un état affichant tous les RTT des salariés pris sur la période donnée.